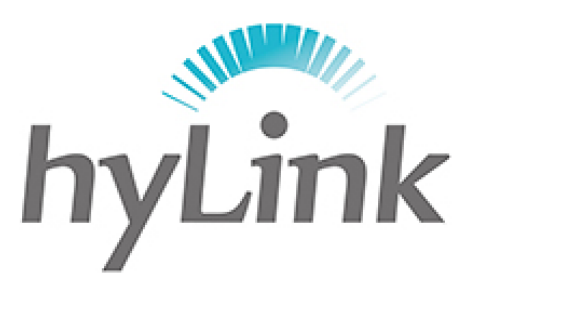

# 海邻

## **4G** 模块 **IMEI** 序列号 查询说明

版本 V1.0

### 深圳市海邻科信息技术有限公司

公司总部:深圳市南山区科技园科技北二路 15 号特安洁净能源大厦办公楼 4 楼

- 邮 编:518048
- 电 话:0755-86561789
- 官 网:www.hylink.net.cn

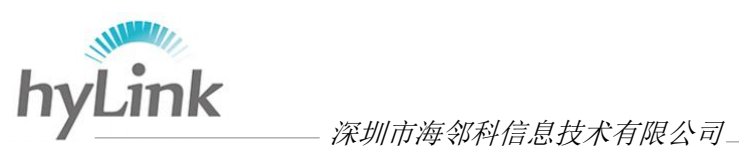

## **1**、设置

步骤一:点击桌面"设置"软件;

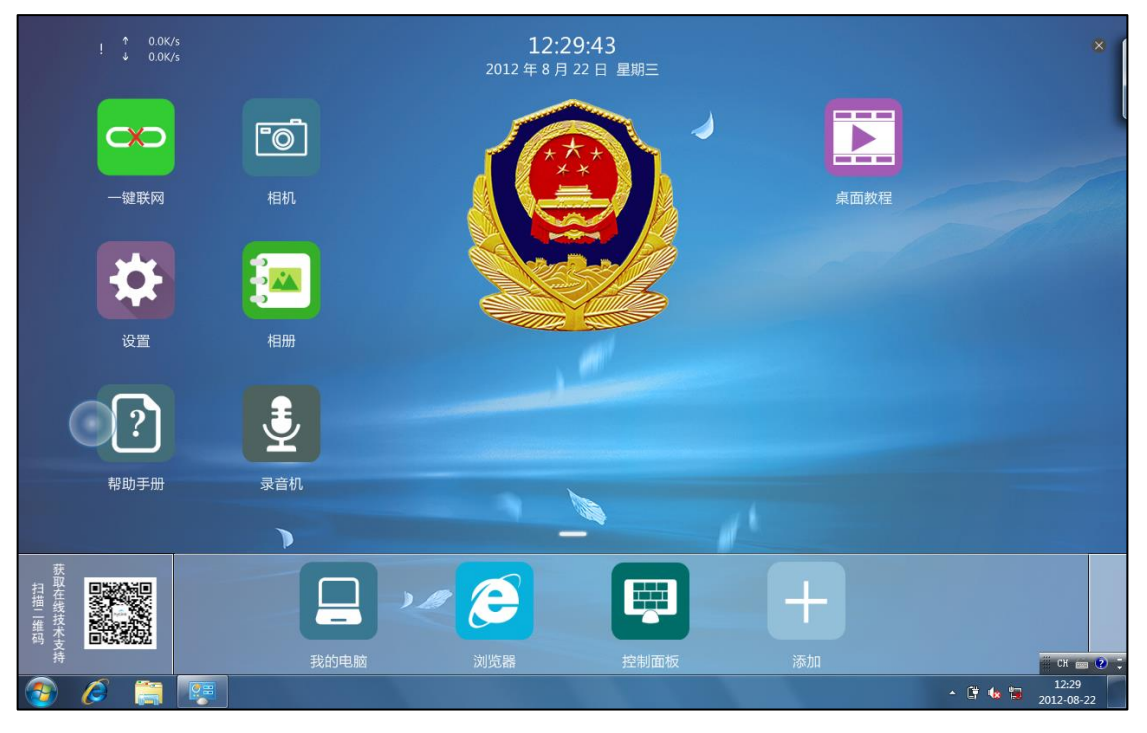

步骤二:对弹出窗口输入密码,密码为 X3 本机右下角的年月日,例如"120822"

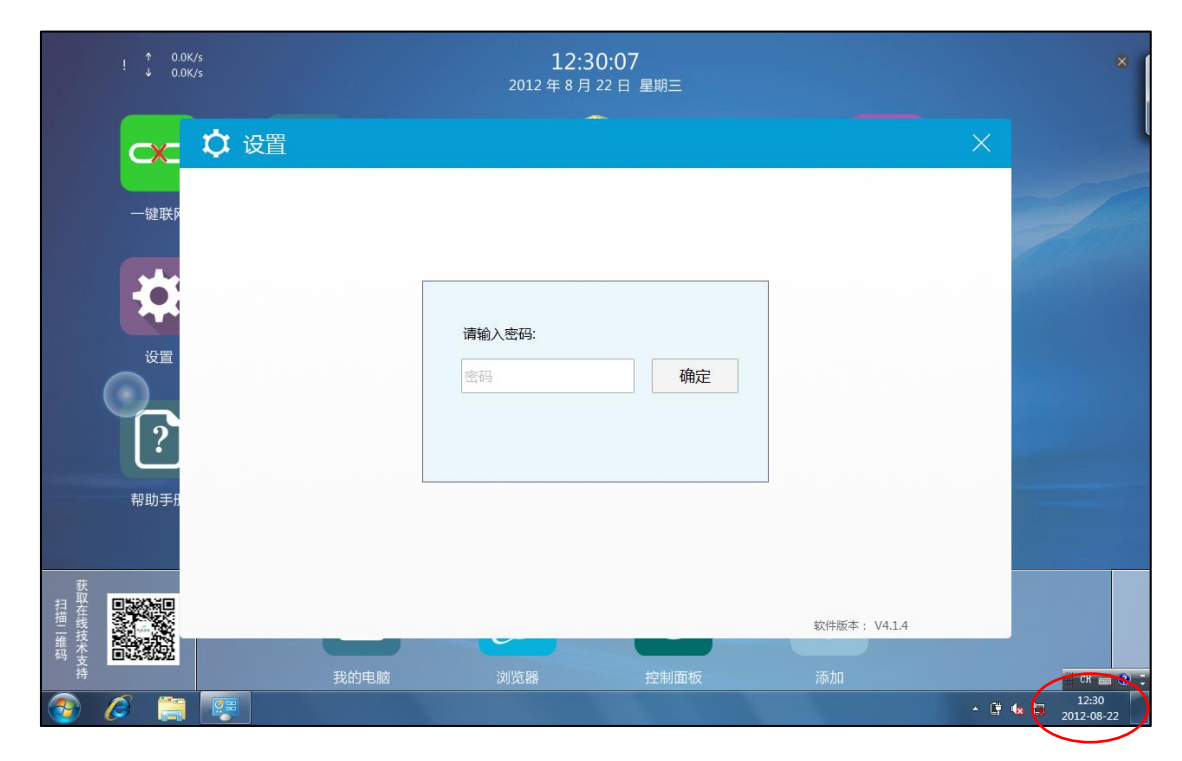

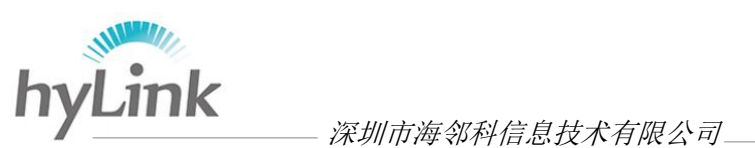

步骤三:点击"拨号设置"

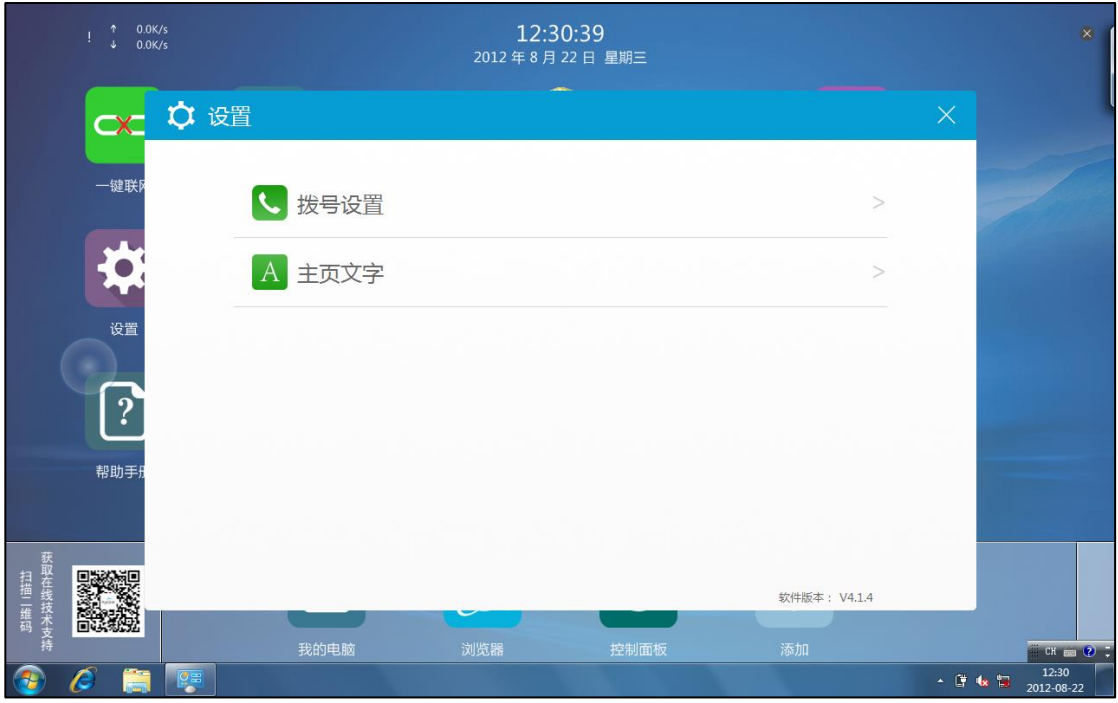

步骤四: 选择"AT 指令", 通过 AT 指令查询 IMEI 的方式有两种:

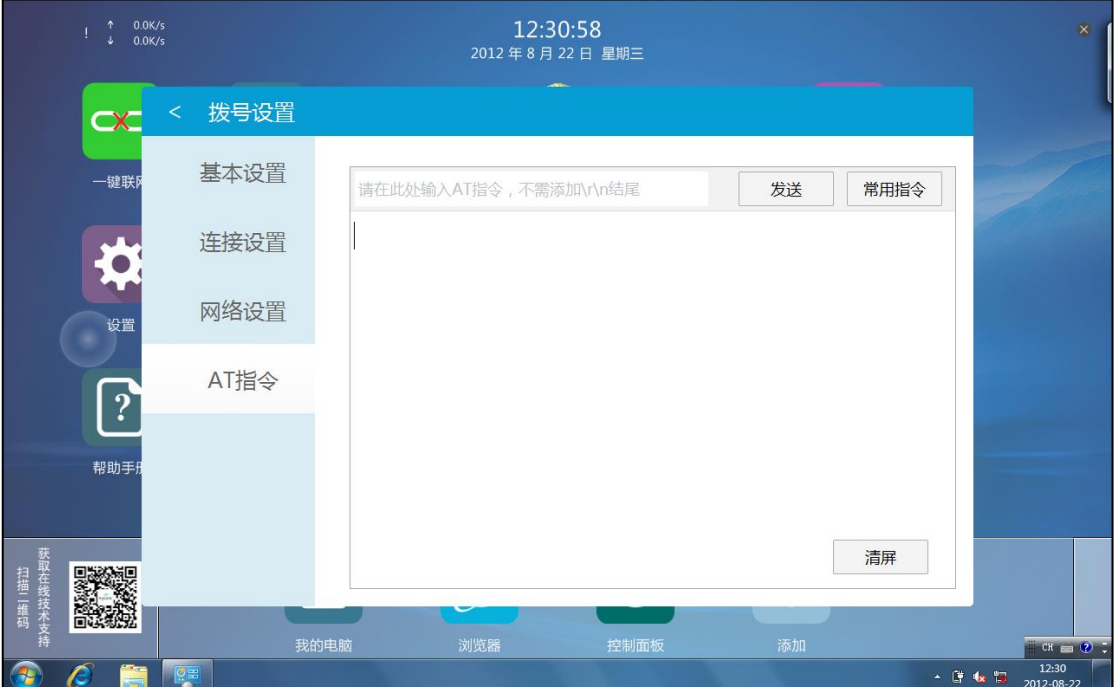

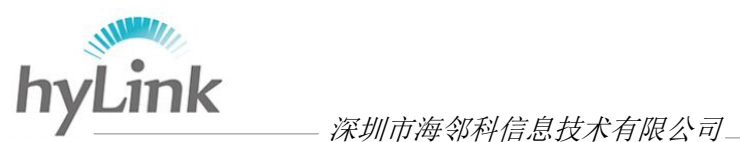

### 第一种:在提示输入 AT 指令处填写 ATI 或 AT+CGSN 或 AT+GSN,点击"发送", 下框即可查询 IMEI 信息,如下:

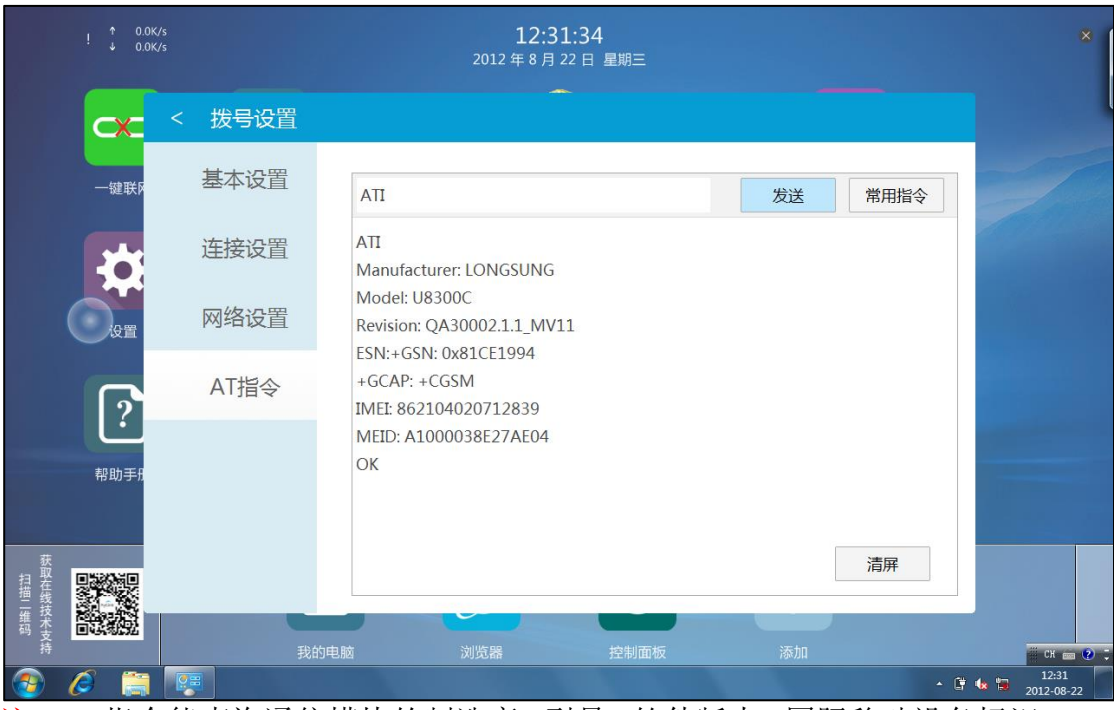

注:ATI 指令能查询通信模块的制造商、型号、软件版本、国际移动设备标识 IMEI 序列号等内容

第二种:点击"常用指令",在下拉的窗口中选择"通用模块信息"即可查 询 IMEI 信息, 如下:

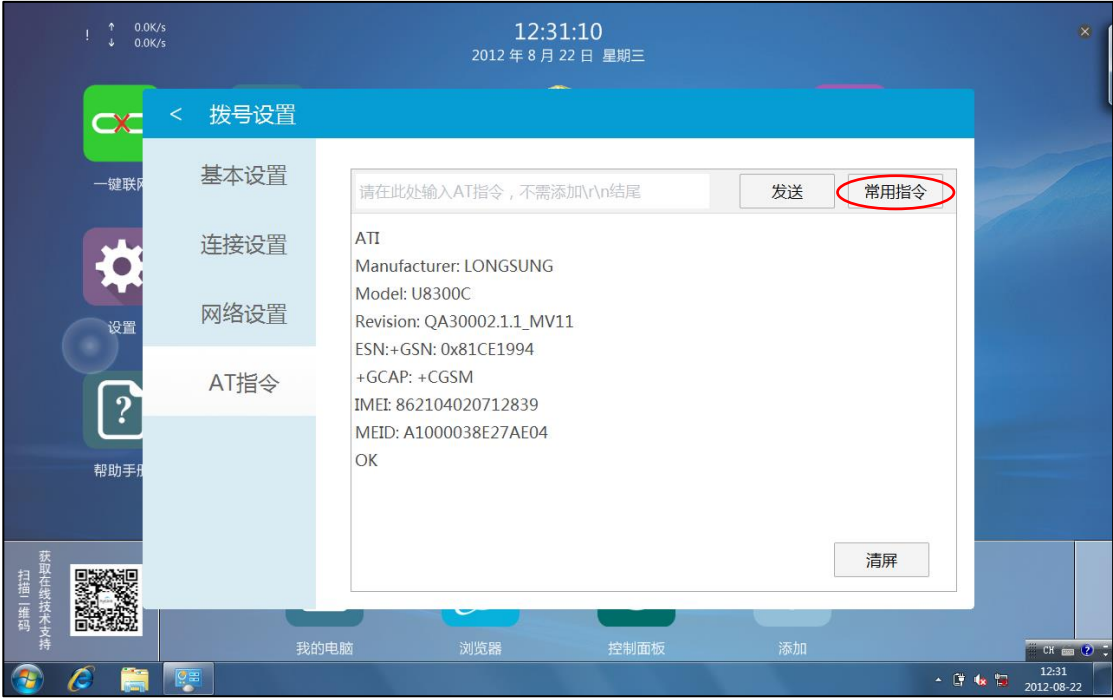

注:华为 609 和 509 型号的 4G 模块无法利用本文所描述的方法查询 IMEI 信息;